1. Log in to your UofM account at **my.memphis.edu** using your UUID and password using your **UUID** and **password**.

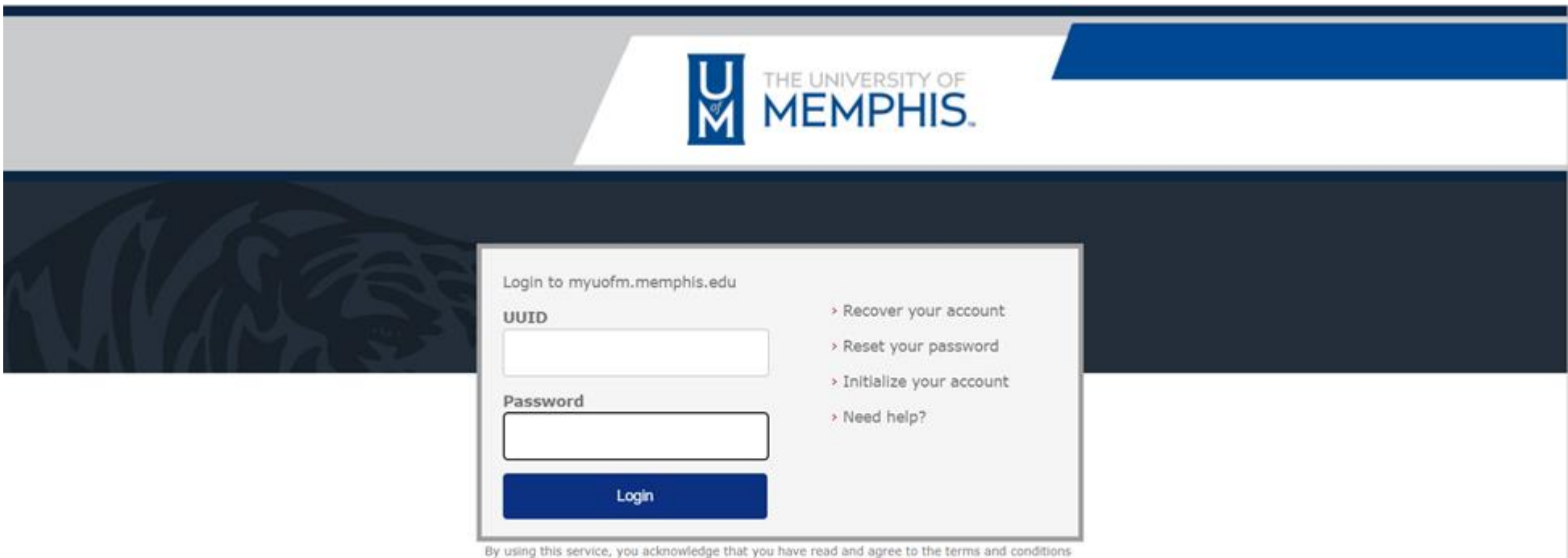

By using this service, you acknowledge that you have read and agree to the ter.<br>of the Acceptable Use of Information Technology Resources Policy (UM1535)

2. If you are using the University computers or others' computers, always choose "**No, other people use this device**".

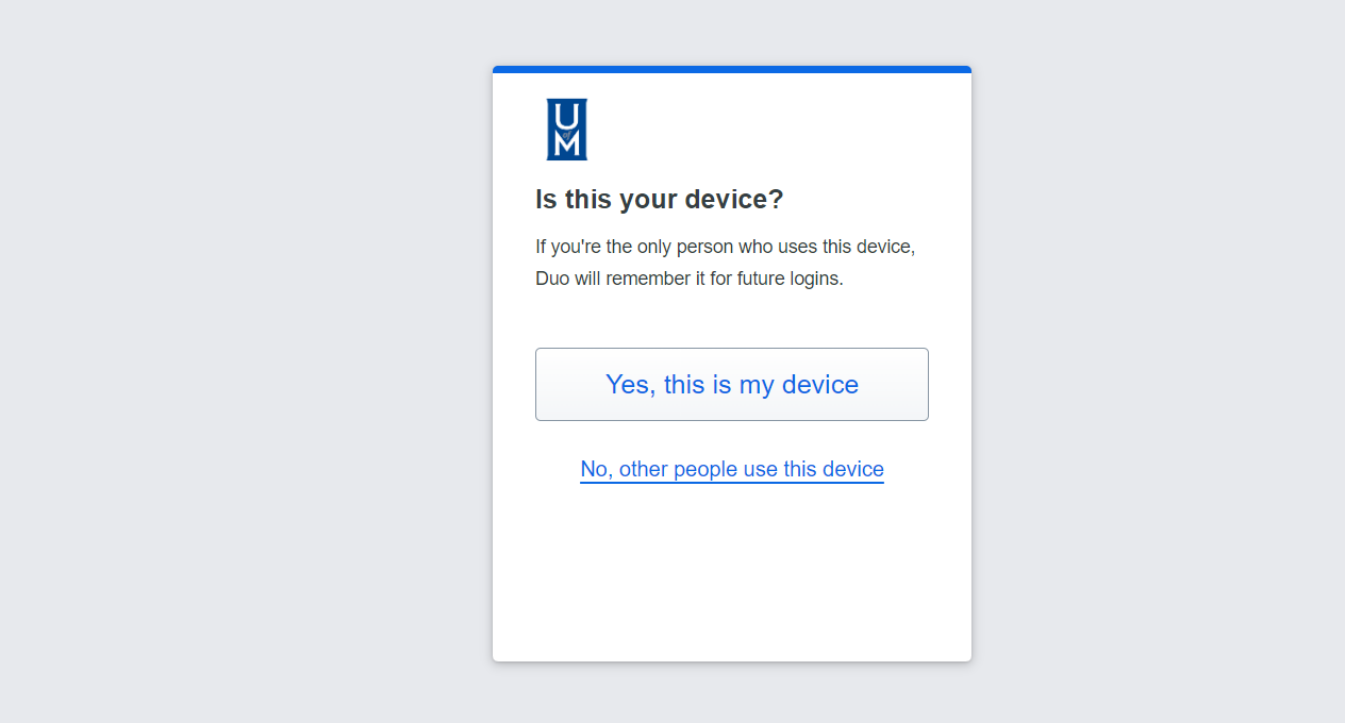

3. After logging in, under the "Student" tab, scroll down to "Fees, Financial Aid, and Scholarship "and choose "Pay my Bill".

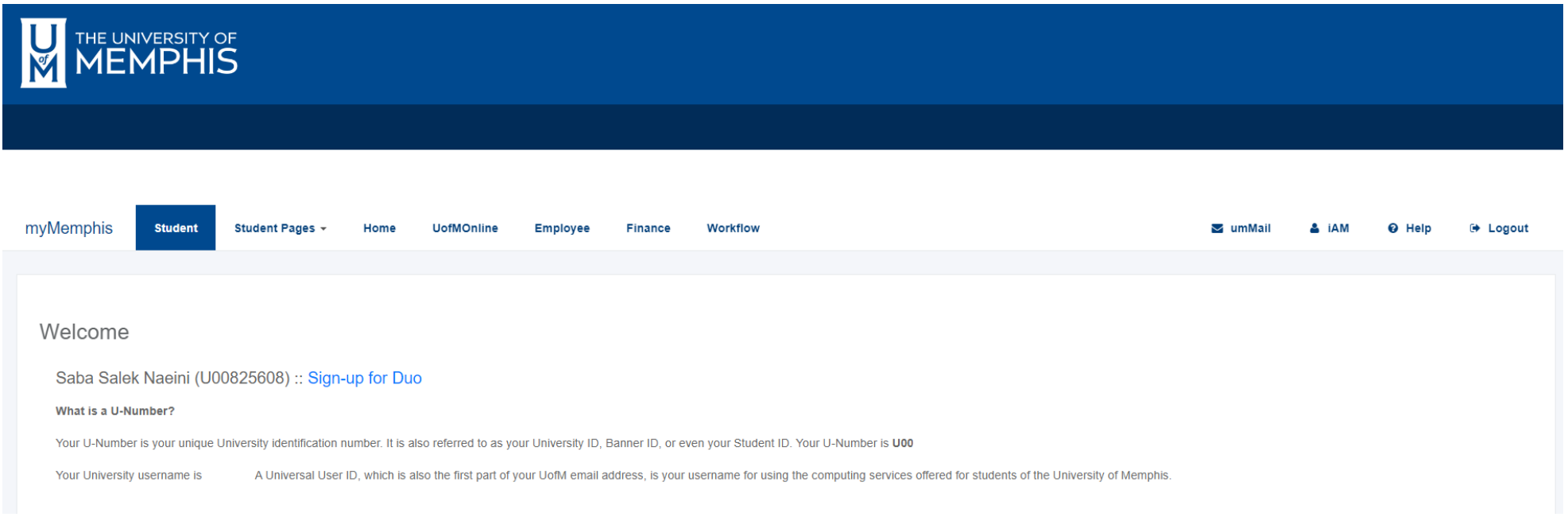

### **Registration and Records**

**Online Registration:** 

- · Quick Guide
- Register for Classes
- Need help?

View Your Status :: When can I register?

where  $\alpha$  is the contract  $\alpha$  is a contract of the contract of

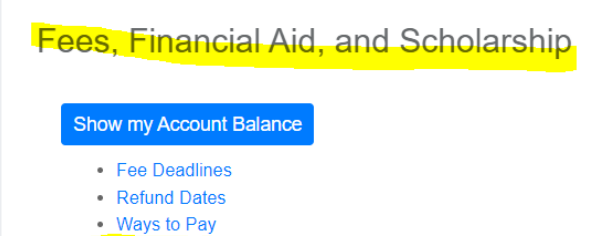

- Pay my Bill
- Granting Access to Parents/Authorized Users
- Need help?

4. After entering the TigerXpress webpage, you can see your balance. That is the amount you need to pay. Click on the "**Make Payment**" button.

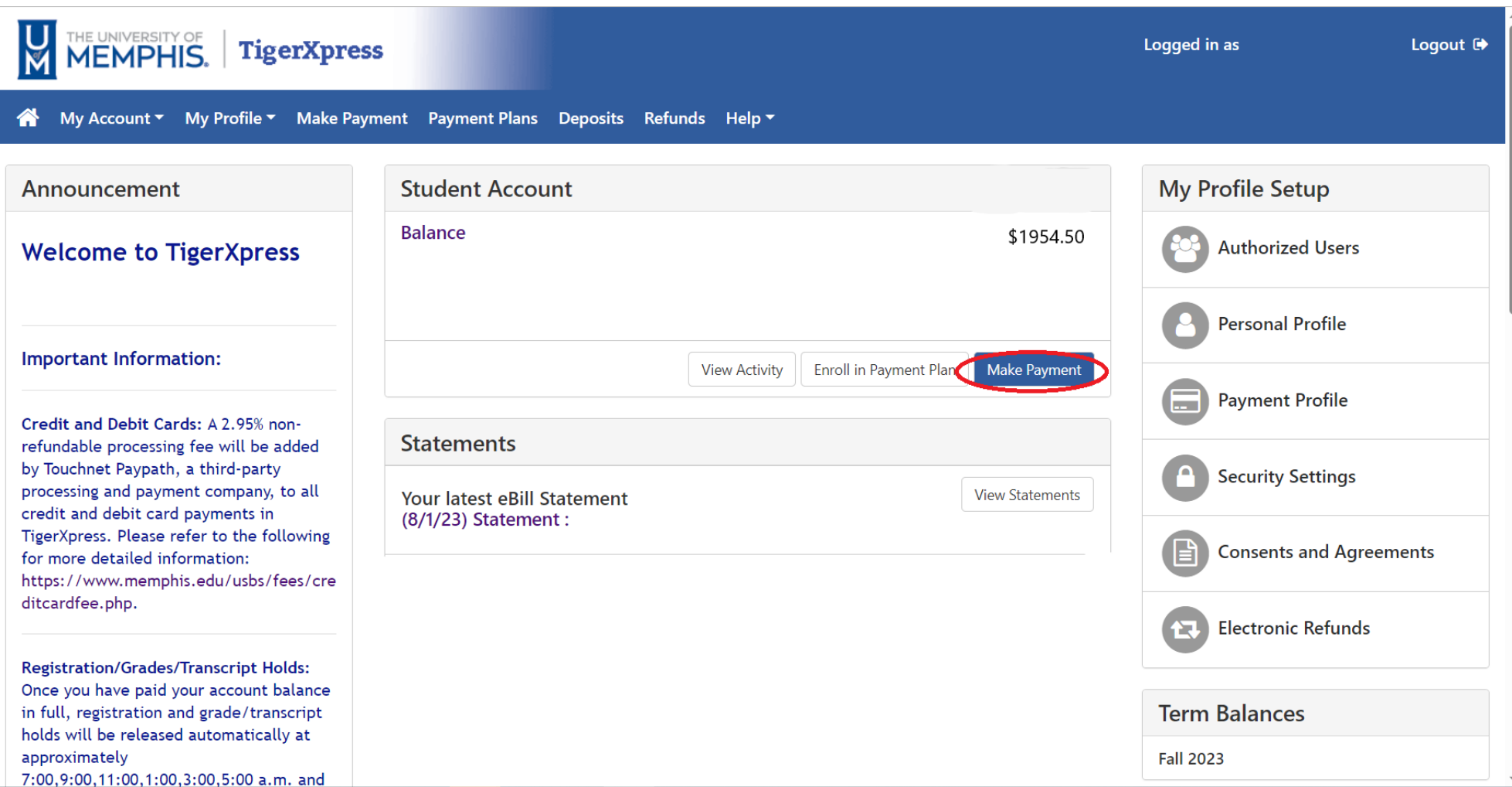

5. After clicking in the "**Make Payment**", chose the "**Pay By Term**."

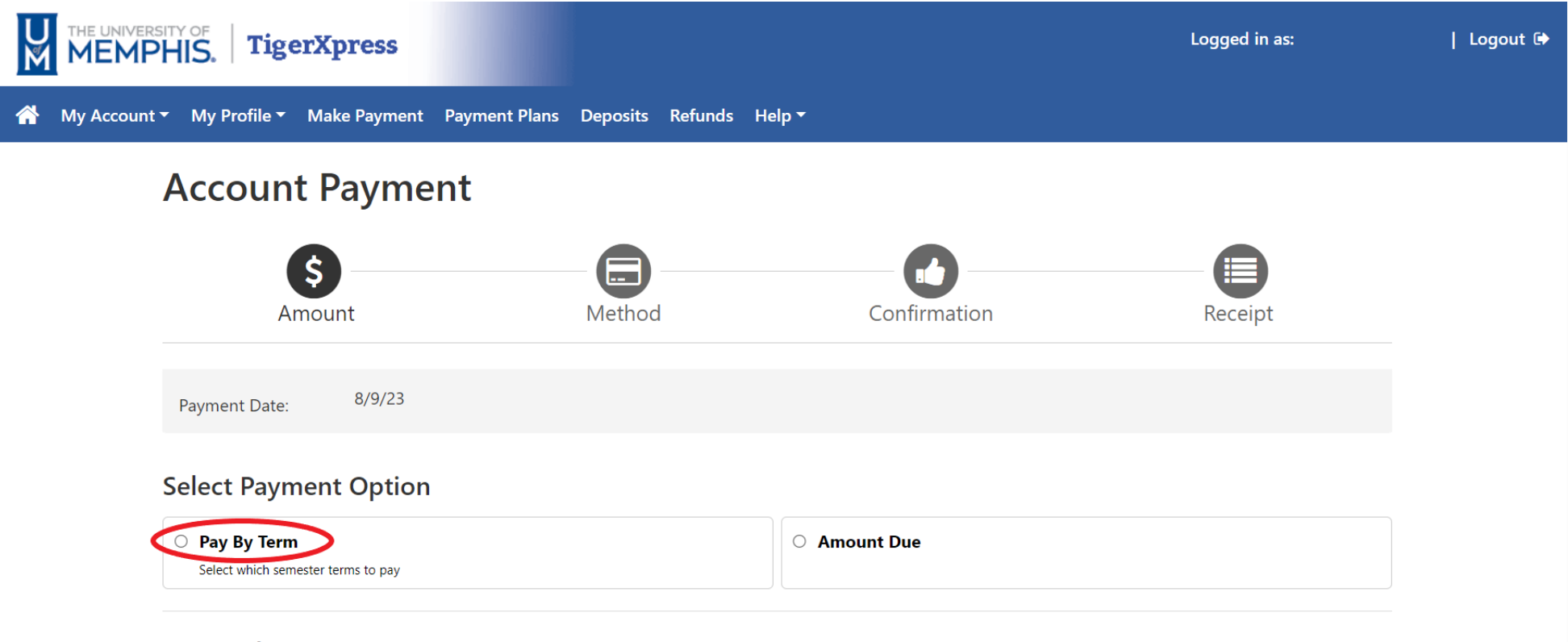

### **Personal Note**

Enter a brief payment note

6. Click on "**Add**" and click on "**Continue**" button.

## **Select Payment Option**

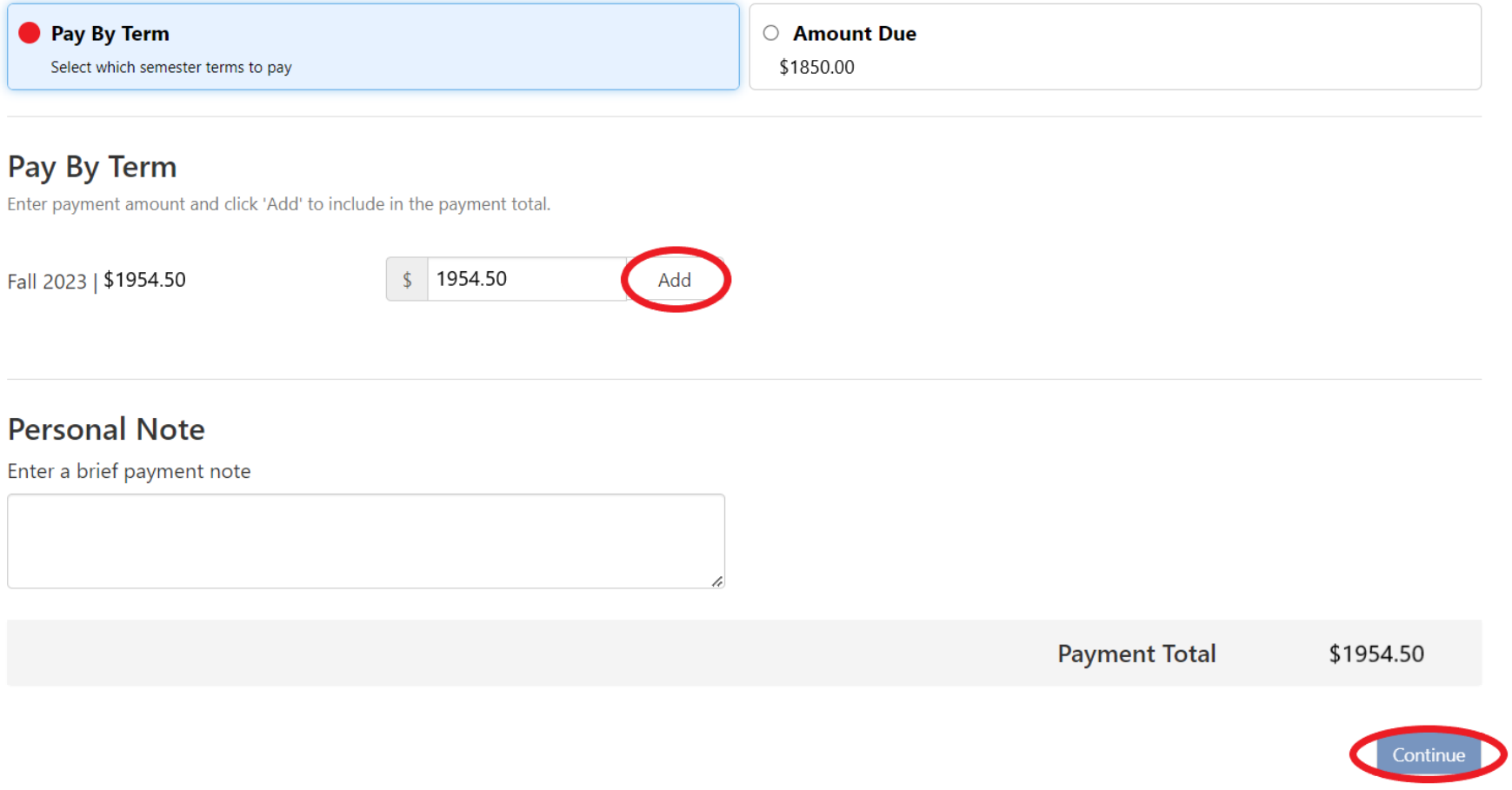

7.Click on the Method bar and select a Payment method the click on the "Continue" button.

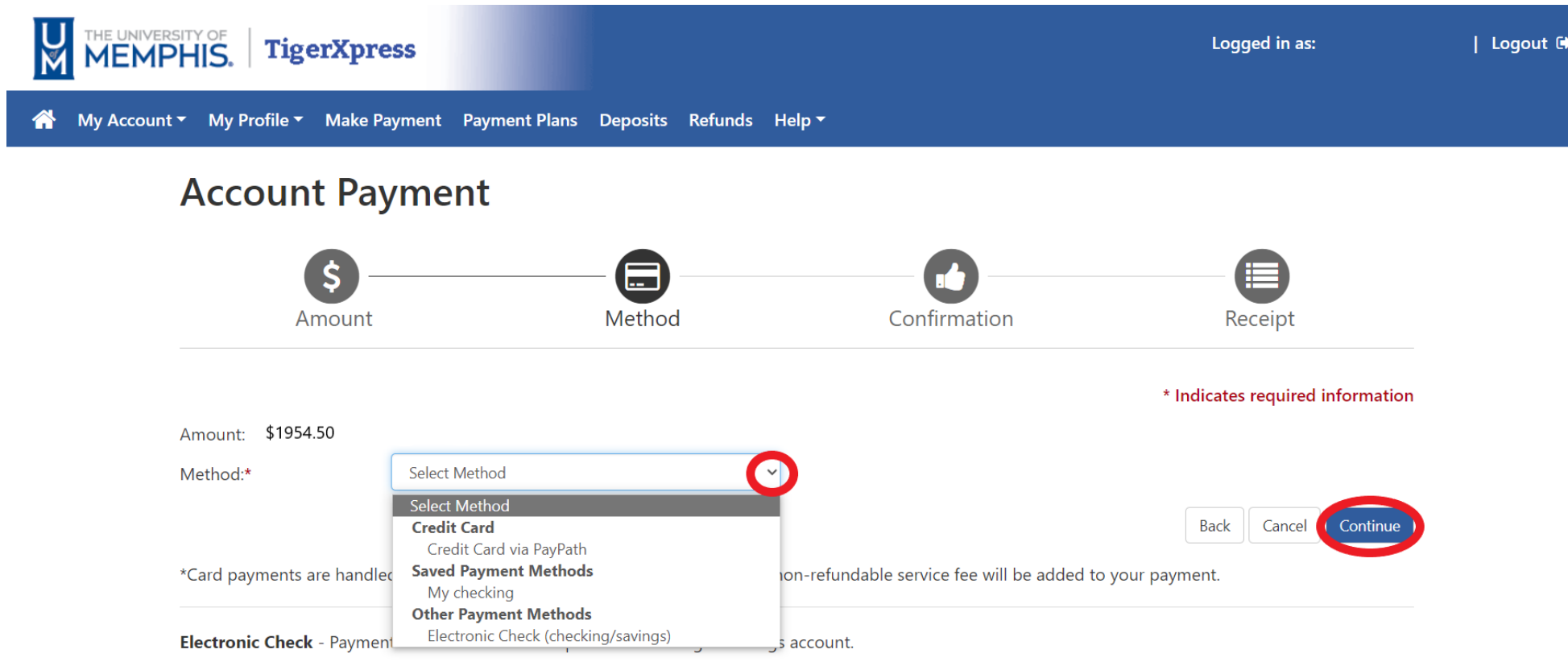

8.click on "Continue".

# **Account Payment**

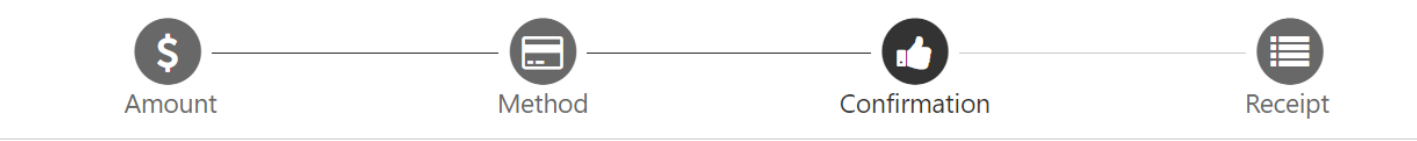

Please review the transaction details. Clicking Continue will open a new window, where you will complete your transaction.

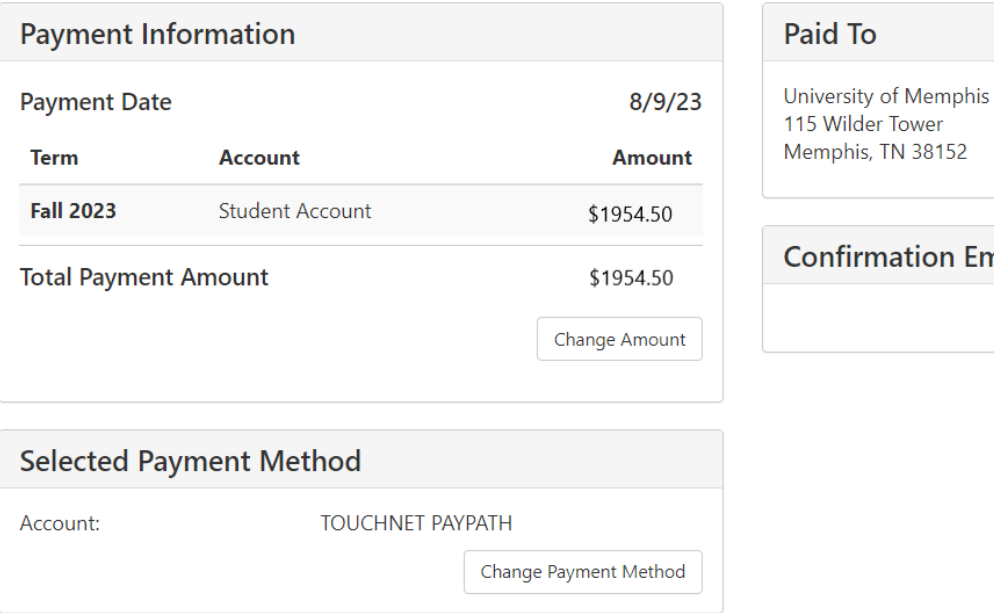

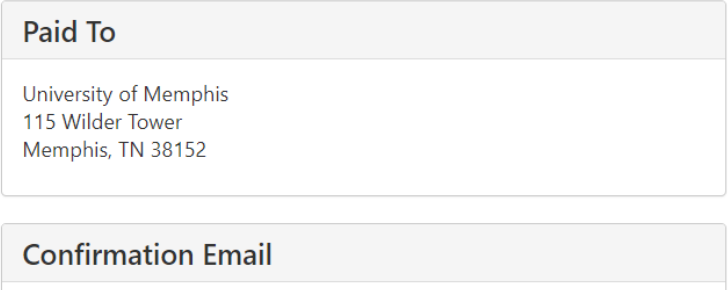

Cancel Continue to PayPath Back

#### 9. Check the amount and click on "Continue"

#### **PayPath® Payment Services**

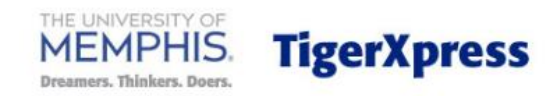

### Welcome to the PayPath Payment Service!

This service allows you to make real-time Credit or Debit card payments for University of Memphis student accounts. PayPath accepts most major Credit/Debit cards for your convenience. A non-refundable PayPath Service Fee of 2.95% (minimum \$3.00) will be added to your card payment. You will be given an opportunity to approve your payment prior to processing. To pay by ACH (eCheck) select Cancel below. Thank you for using PayPath.

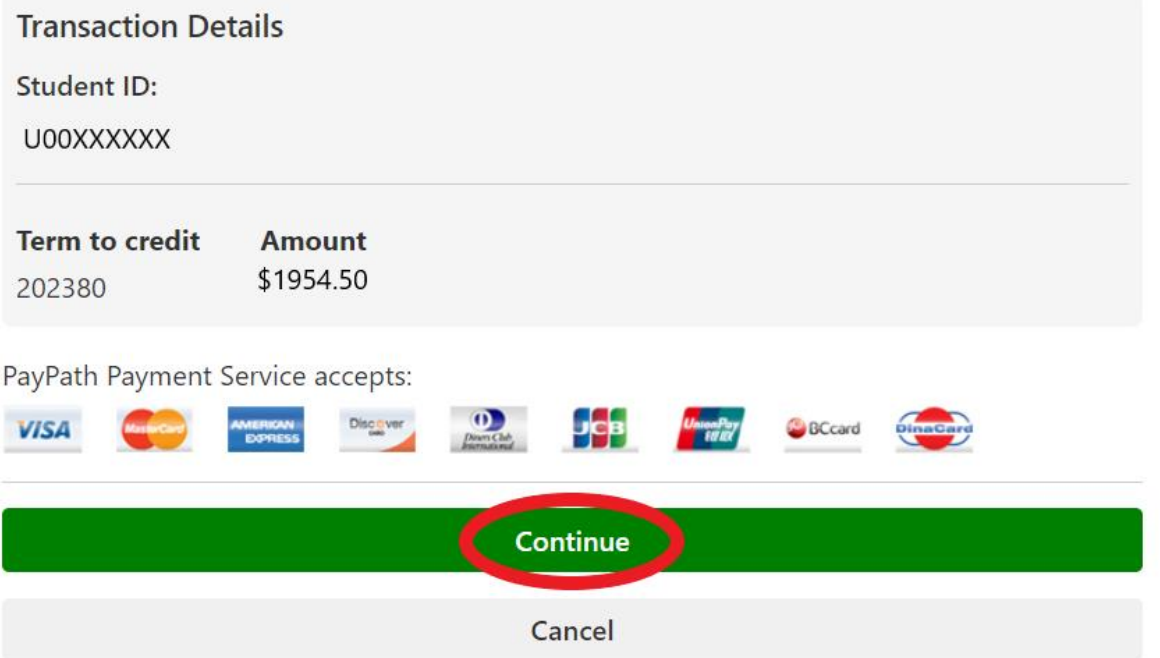

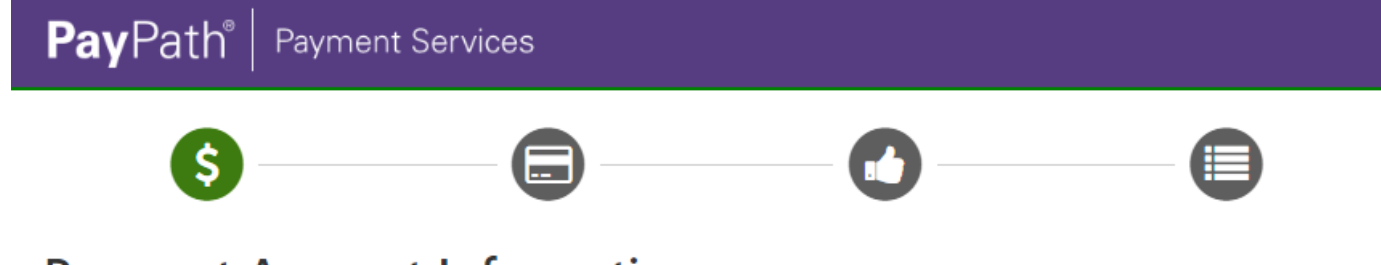

# **Payment Amount Information**

In addition to the amount paid to University of Memphis, a non-refundable PayPath Service Fee of 2.95% will be added to your payment with a minimum charge of \$3.00. You will have an opportunity to approve the complete transaction before submitting payment.

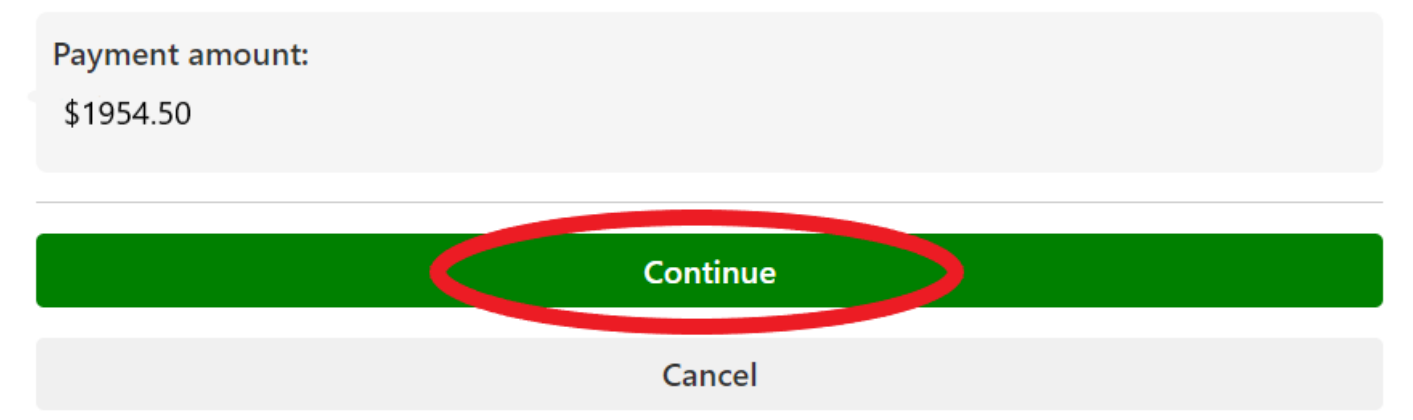

10. enter your card's information. Note that the billing address is the address that you chose for your card to send the bills to. Enter the same address here. Click continue to make the payment.

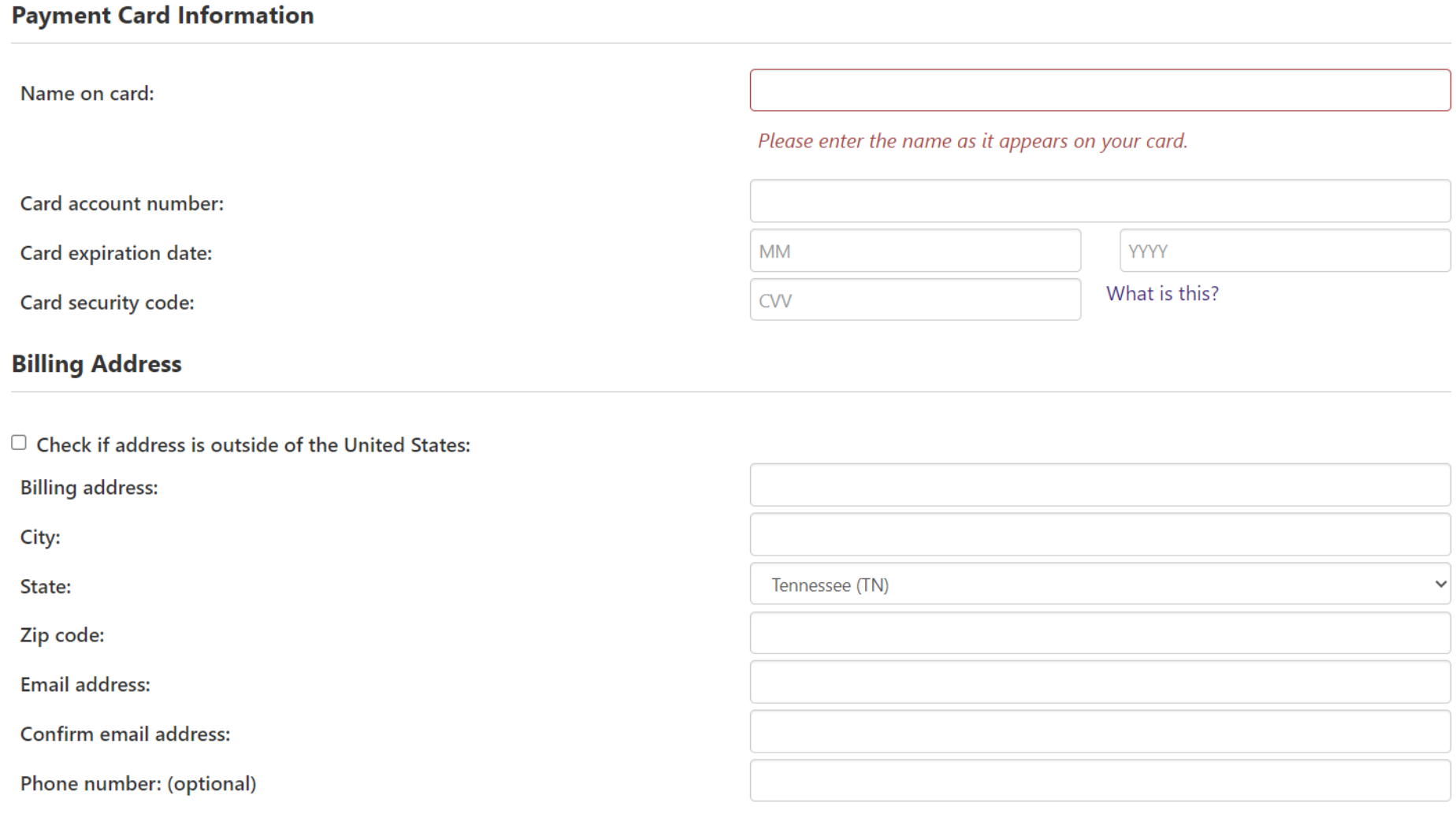

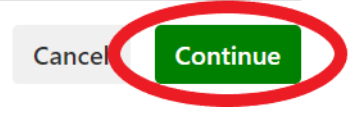

11. After the payment is done, please **save** and print a **copy** of the payment receipt.